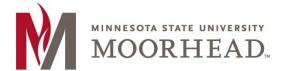

# Opening a shared calendar that you have access to

- 1. Open Outlook
- 2. At the bottom of the left-hand navigation pane, select the **Calendar** icon

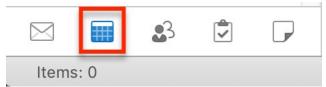

3. On the Organize tab, choose Open Shared Calendar

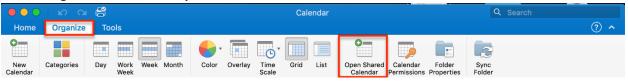

4. In the **Open Calendar** search box, enter MHD-<Name of Calendar>. Select the calendar from the search results, then click **open**.

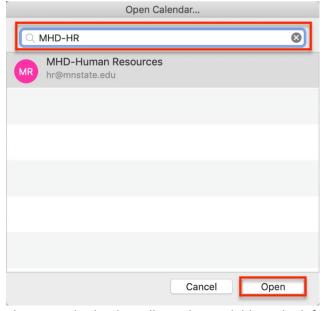

5. The opened calendar will now be available in the left-hand navigation pane of outlook.

## Sharing your MSUM calendar

- 1. Open Outlook
- 2. At the bottom of the left-hand navigation pane, select the **Calendar** icon

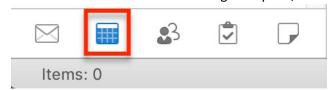

3. On the Organize tab, choose Calendar Permissions

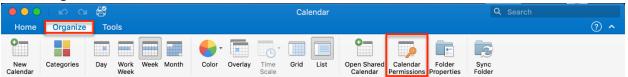

4. In the Calendar Properties box, choose Add User.

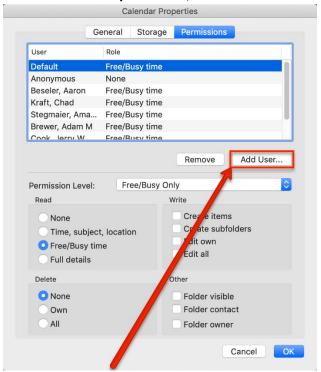

- 5. In the search box, enter the name of the person you would like to share your calendar with.
- 6. Once you see their name, select it and then choose Add.

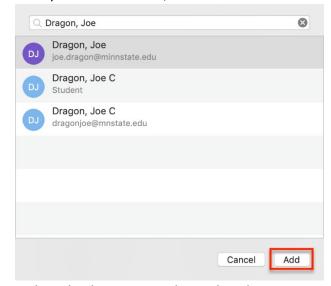

7. In the Calendar Properties box, select the user you added in the previous step.

8. Select the **Permission Level** dropdown, then choose the permission level you want to grant the user. You can see that the Read, Write, Delete, and Other options change based on the permission level you choose.

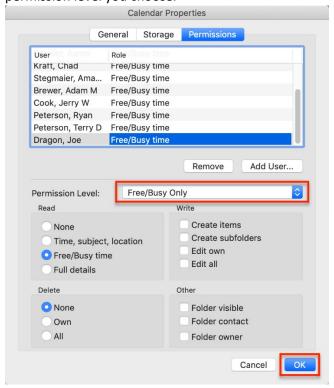

**NOTE:** For a more detailed explanation of the permission levels, refer to the table at the end of this document.

9. You can customize permissions further by checking the boxes in the Read, Write, Delete, and Other sections. Once you are satisfied with the settings, click **OK** 

## Sharing a Shared Mailbox Calendar

- 1. Open Outlook
- 2. At the bottom of the left-hand navigation pane, select the Calendar icon

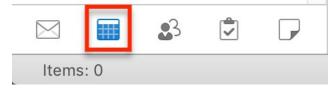

3. In the navigation pane, ctrl + click the shared mailbox calendar that you would like to share. Select **Sharing Permissions** 

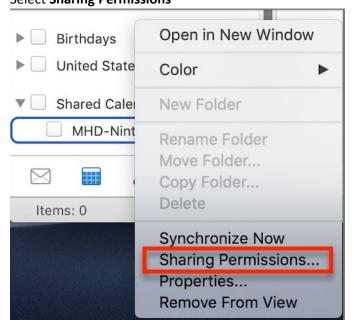

4. In the Calendar Properties box, choose Add User.

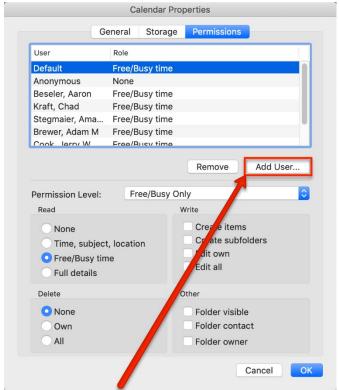

- 5. In the search box, enter the name of the person you would like to share your calendar with.
- 6. Once you see their name, select it and then choose **Add**.

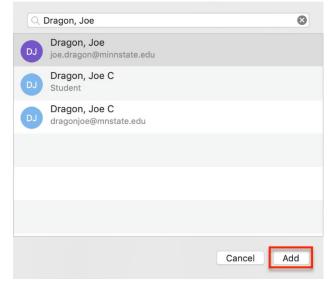

- 7. In the Calendar Properties box, select the user you added in the previous step.
- 8. Select the **Permission Level** dropdown, then choose the permission level you want to grant the user. You can see that the Read, Write, Delete, and Other options change based on the permission level you choose.

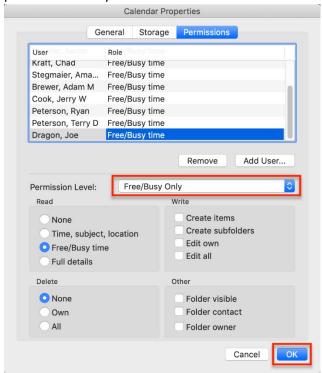

**NOTE:** For a more detailed explanation of the permission levels, refer to the table at the end of this document.

9. You can customize permissions further by checking the boxes in the Read, Write, Delete, and Other sections. Once you are satisfied with the settings, click **OK** 

#### Permission Level definitions

| Action | Privilege                  | Recipient of shared calendar                                                                                         |
|--------|----------------------------|----------------------------------------------------------------------------------------------------|
| Read   | None                       | Is blocked from reading anything on the shared calendar                                                              |
|        | Time, subject,<br>location | Can see the time, subject, and location of meetings and appointments on the shared calendar                          |
|        | Free/Busy<br>time          | Can see when you are free and busy but no other details                                                              |
|        | Full details               | Can read everything on your calendar                                                                                 |
| Write  | Create items               | Can create meetings and appointments on your calendar                                                                |
|        | Create<br>subfolders       | Can create a folder under the shared calendar. This is a place where you can schedule appointments but not meetings. |
|        | Edit own                   | Edit meetings and appointments they created but not those created by the person sharing the calendar                 |
|        | Edit all                   | Edit all meetings, appointments, and folder contents regardless of who created them                                  |
| Delete | None                       | Is blocked from deleting anything on the shared calendar                                                             |
|        | Own                        | Can delete meetings and appointments they created but not those created by the person sharing the calendar           |
|        | All                        | Delete all meetings, appointments, and folder contents regardless of who created them                                |
| Other  | Folder visible             | View the folder (or sub-calendar).                                                                                   |

| Folder contact | Receive messages about a public folder and resolve duplication or overwrite issues. |
|----------------|-------------------------------------------------------------------------------------|
| Folder owner   | Add, edit, and remove appointments.                                                 |

#### For More Information

Please contact Information Technology Services at support@mnstate.edu or 218.477.2603 if you have questions about this material.